## عرض الوالدين والإعدادا ت

بمجرد تسجيل الوالدين في ، ClassTagمن المفيد لهم معرفة كيفية التنقل في حساب ClassTagالخاص بهم ومكان الوصول إلى إعدادات الحساب. إذا قاموا بتعديل عدد قليل من الإعدادات لتتناسب مع احتياجاتهم ، فمن المحتمل أنيستخدموا Tag Classبشكل متكرر ، وأن يكونوا على اطلاع أكثر بالتواصل والأنشطة التي تحدث في الفصول الدراسية / الأنشطة اللامنهجية لأطفالهم .

 $\equiv 0$  1st Grade .<br>(س Q معرفة القراءة والكتابة: استمع إلى "Stuck"بواسطة "Oli11**e**r Jeffers و Complete Graphic O**r**ganizer Cl (س إعلان 6 :Dallyأبريل 2020 ) 0 الجدول الزمنى لفصول السيدة هول 1st Grade بين أشرطة في السنة في السنة في السنة في السنة في السنة في السنة في السنة في السنة في السنة في السنة في السنة ف<br>مستقبل السنة في السنة في السنة في السنة في السنة في السنة في السنة في السنة في السنة في السنة في السنة في الس العاف عيف ل الاجتماع (ووم الاجتماع) ال نصائح للبقاء نشيطًا أثناء التعلم عن بعد! uniquen questions about with<br>notice. Invite them to ask you

يمكن للوالدين

•تحرير إعدادات الحساب والاتصال •مراسلة معلمهم (معلميهم)

•الوصول وعرض المستندا ت والصور ومقاطع الفيديو من خلال النقر فوق علامة

•مشا هدة إعلانا ت الفصول الدراسي ة

•عرض الأحداث القادمة في "الأنشطة"

•عرض احصائيا ت المشاركة الخاصةبهم

•الوصول إلى الروابطشائعة الاستخدام والإعلانا ت المثبتة

التبويب المكتبة

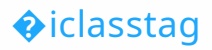

## إعداد الوالدين خيارات:

يمكن للوالدين الوصول إلى الإعدادات والتفضيلات الخاصة بهم عن طريق تحديد "إعدادات الملف الشخصي" في أعلى الجانب الأيسر من صفحة ClassTagالخاصة بالوالدين.

> للعثور على هذا الخيار ، انقر فوق الأسطر الثلاثة لفتح الشريط الجانبي ، ثم اختر رمز الإعدادات (الترس).

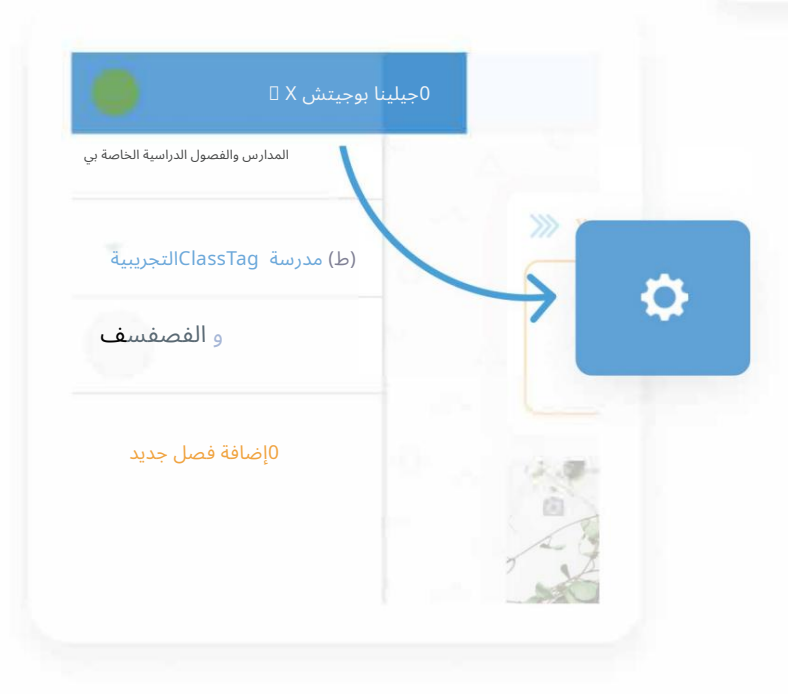

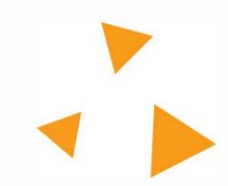

� هدفك التال ي

0مدرسة ClassTagالتجريبية

HOME

 $\bigoplus$ 

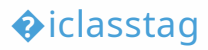

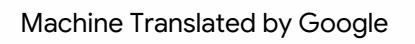

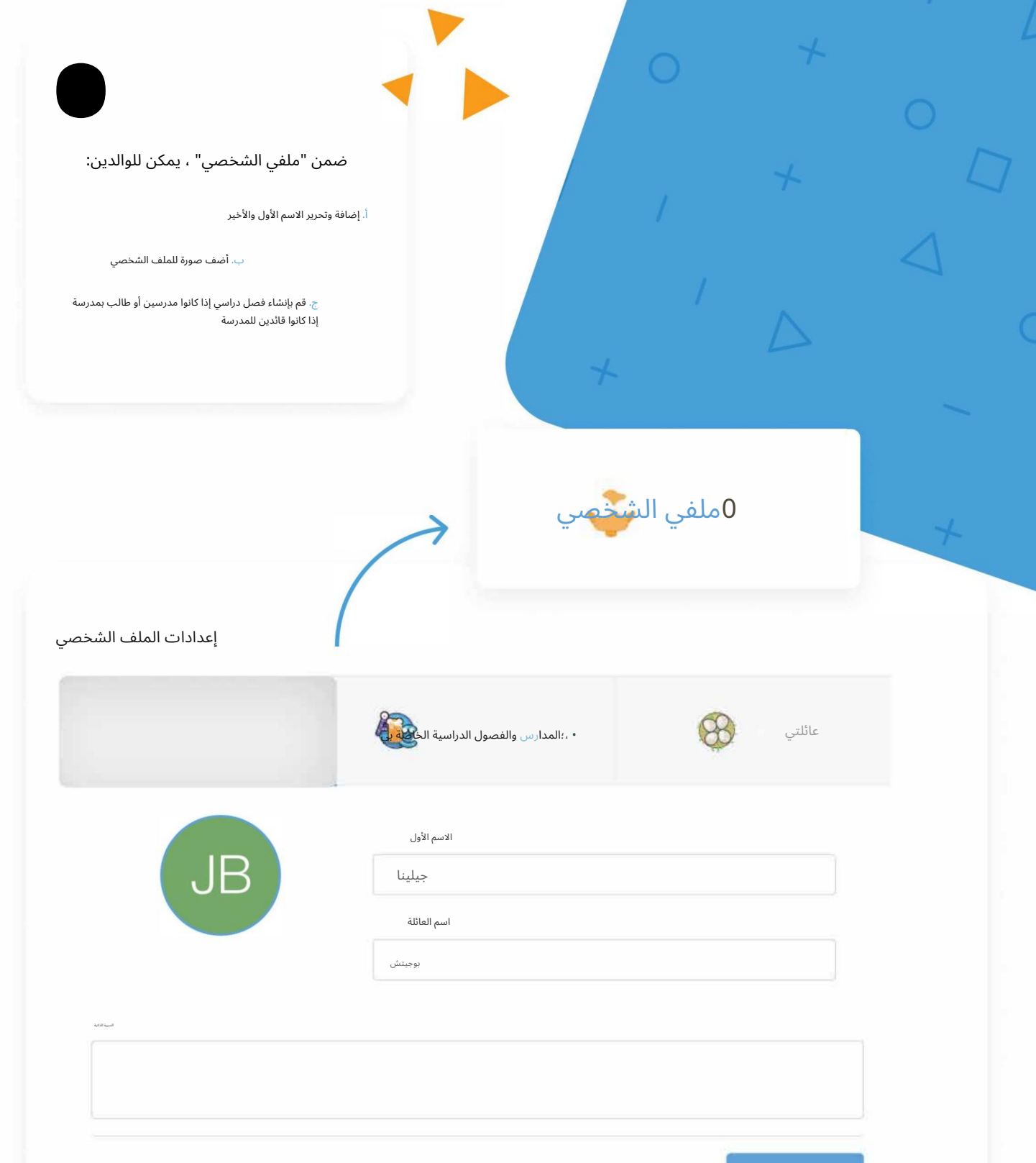

� iclasstag

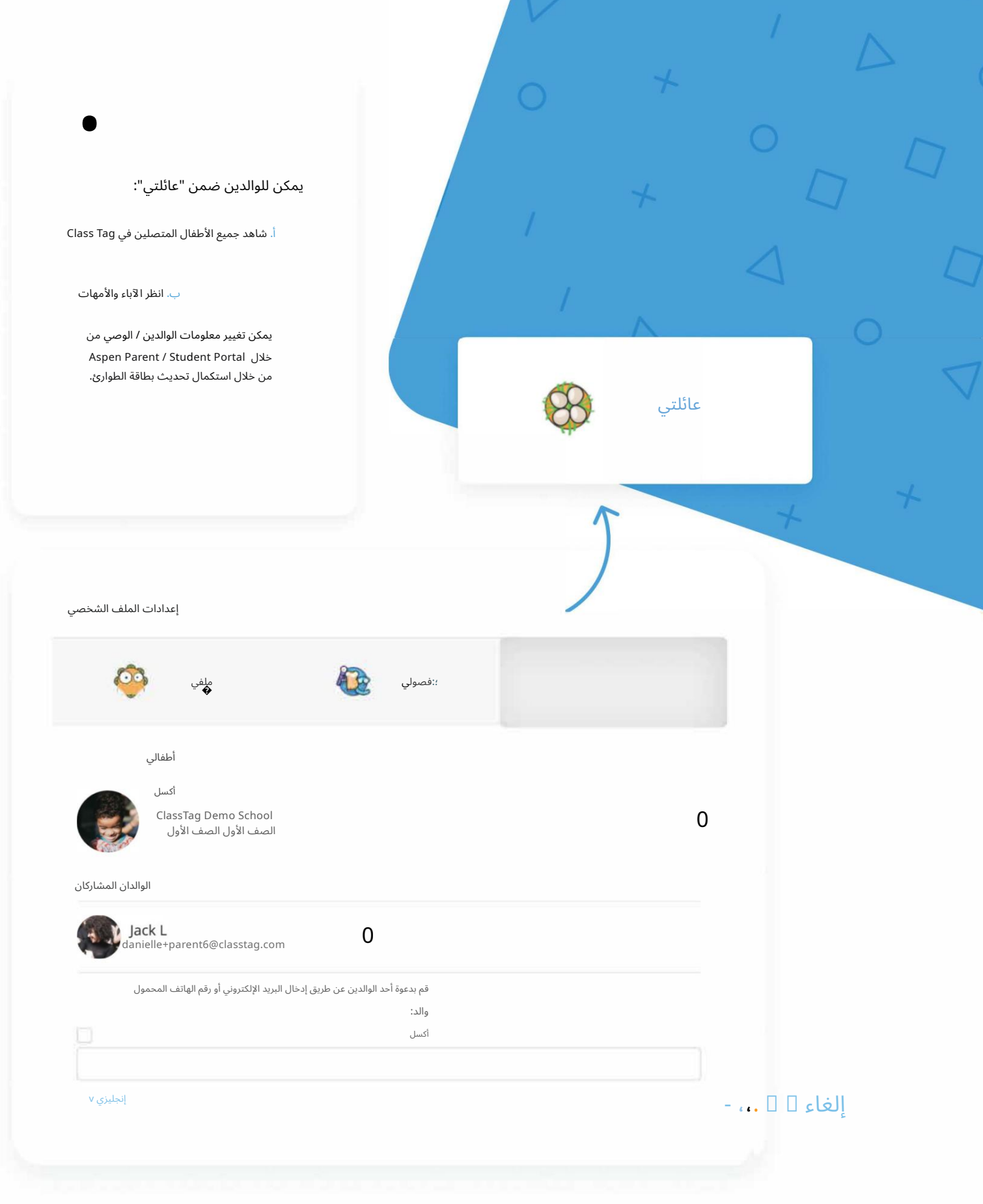

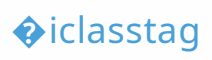

إسابلاط راولآباءتنعذيك إعلى الاسال الله التلائم التقاطيم المتابع التلافي المعلوم التلاوية العلوية اليسرى من صفحة علامة الفصل الخاصة بهم. الحساب" و "الاتصال".

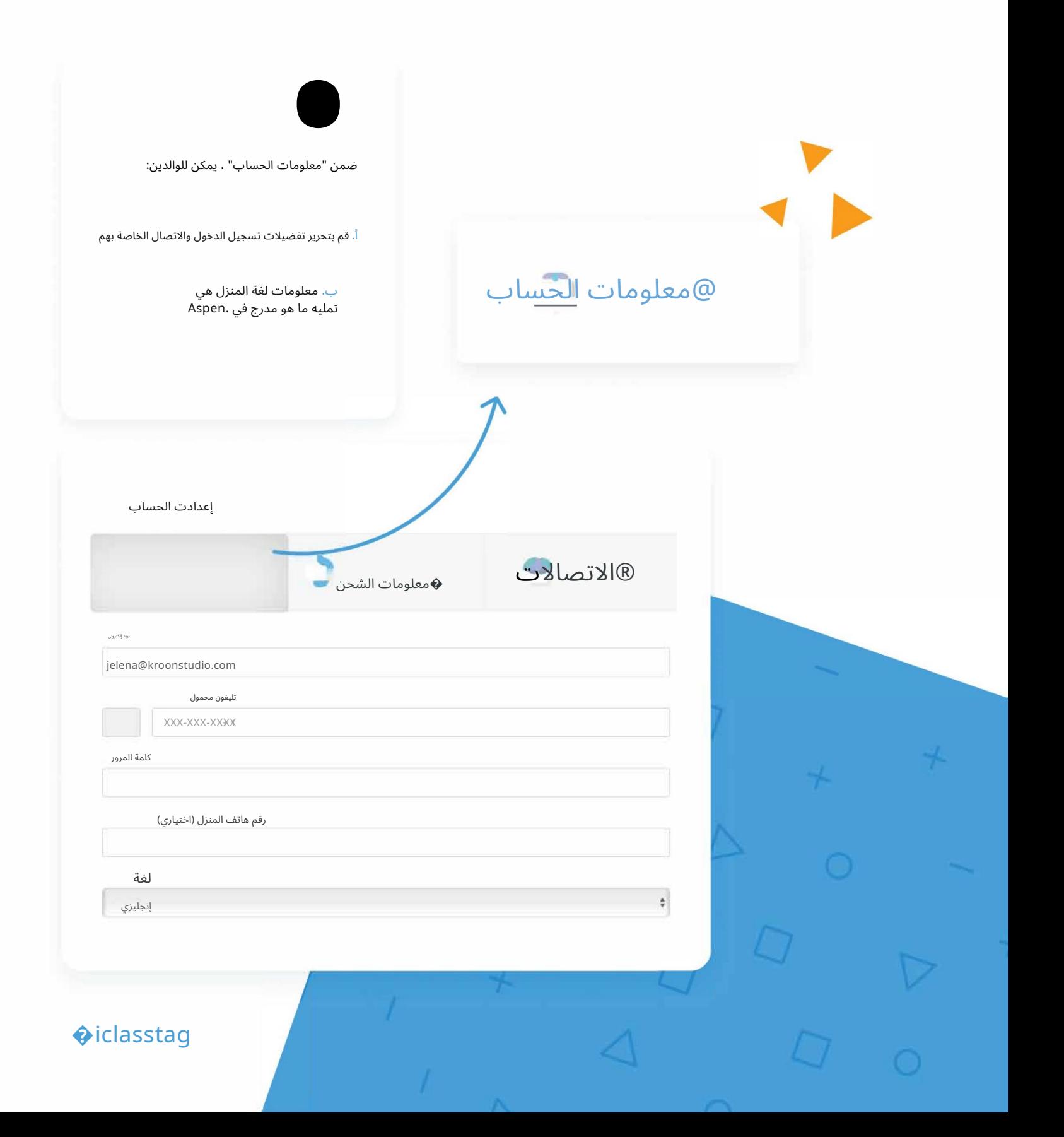

Machine Translated by Google

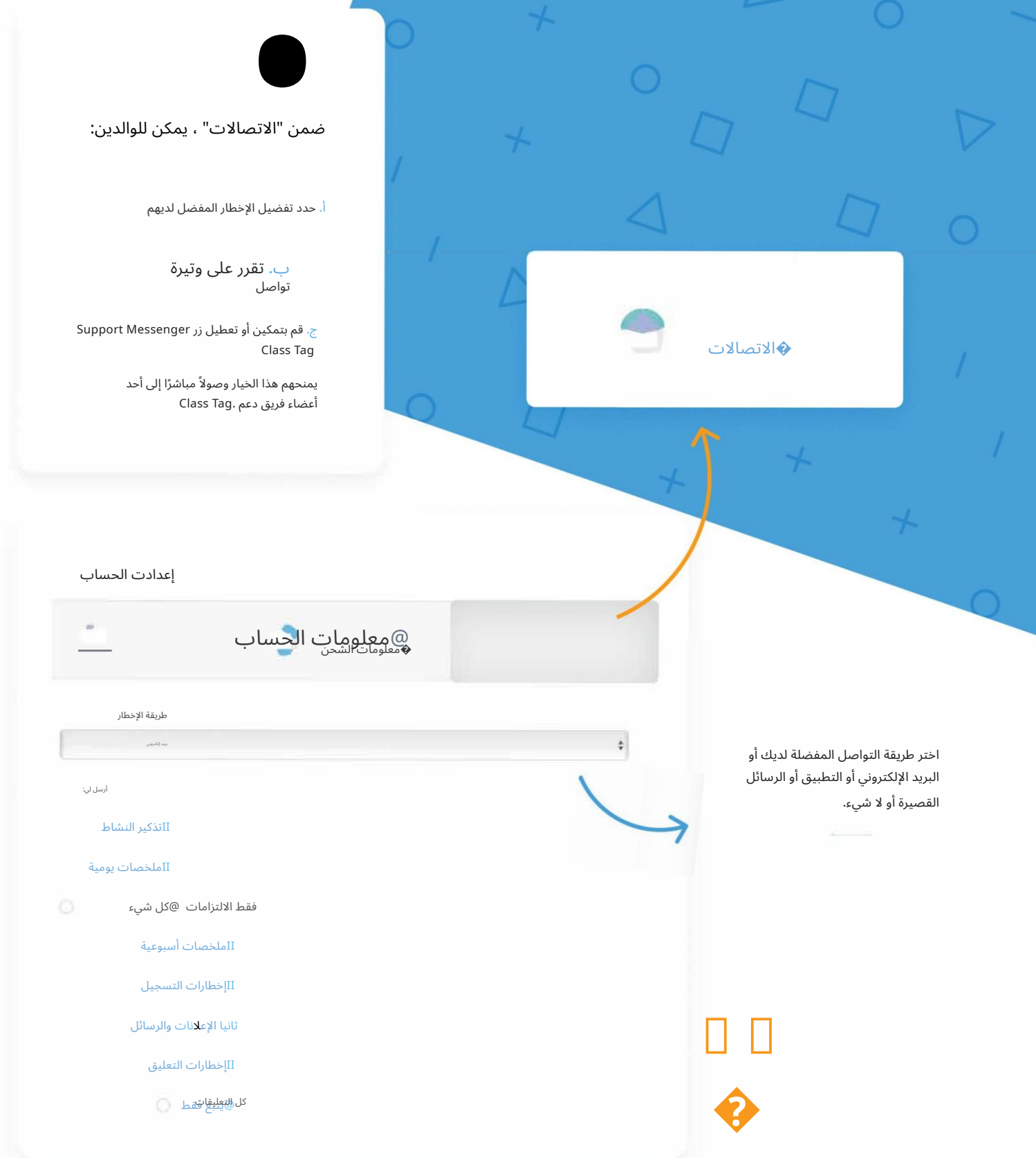

7

 $\triangle$ 

� iclasstag